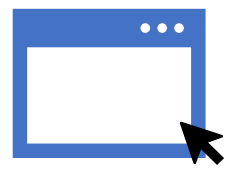

### GUIDA ALLA COMPILAZIONE ONLINE DELLA DOMANDA DI BENEFICI 2024/2025

#### **PRIMA DI INIZIARE ….**

Vai alla pagina [dedicata](https://ersucagliari.it/it/bandi-concorsi/studenti/bandi-studenti/183-bandi-di-concorso/7137-bando-di-concorso-borse-e-alloggi-a-a-2023-2024.html) del sito www.ersucagliari.it, scarica e leggi attentamente il **Bando Unico di concorso per l'attribuzione delle Borse di Studio e di Posti Alloggio per l'A.A. 2024/2025**, dove troverai tutte le informazioni di cui hai bisogno per scoprire quali sono i servizi che ti possiamo offrire e come fare per ottenerli! BUONA LETTURA!

#### **ORA CHE HAI LETTO TUTTO IL BANDO SEI PRONTO PER INIZIARE…**

Vai alla [homepage](https://ersucagliari.it/index.php/it/) del sito istituzionale di ERSU Cagliari e accedi al Portale dello Studente attraverso il collegamento che trovi in alto a destra

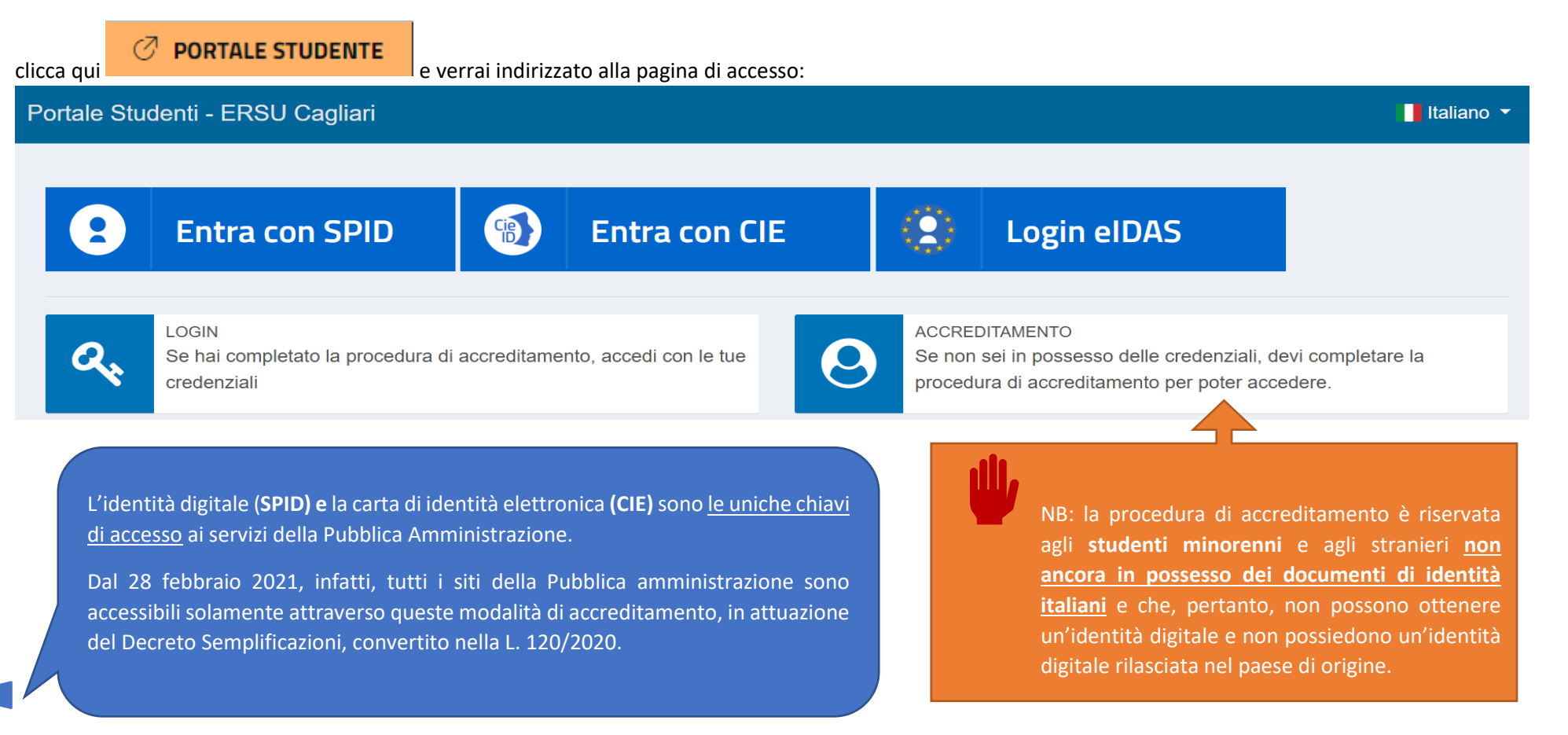

OPPURE

Se vuoi presentare la domanda di servizi erogati dall'ERSU di Cagliari e sei uno studente italiano o uno studente straniero in possesso di un valido documento di identità italiano, dovrai accedere al Portale utilizzando le credenziali SPID o CIE in tuo possesso. Non sono previste ulteriori opzioni.

Se sei uno studente straniero proveniente da uno dei paesi appartenenti all'UE e in possesso di identità digitale rilasciata nel tuo paese di origine, dovrai utilizzare l'opzione Login eIDAS.

Seleziona quindi la tua modalità di accesso

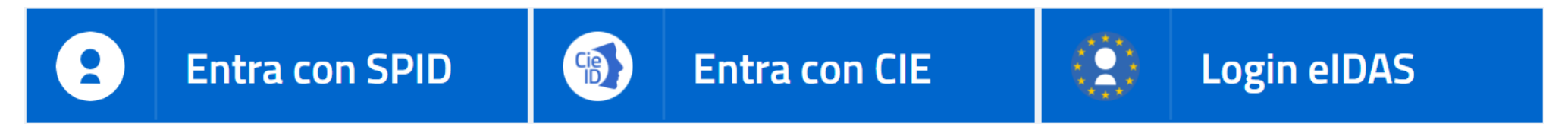

inserisci le credenziali che ti sono stati assegnate dal tuo gestore SPID/CIE e procedi con l'autorizzazione al trattamento dei dati personali, per le finalità indicate nella prima sessione attiva del Portale. Leggi attentamente tutte le informazioni riportate e clicca CONFERMO per proseguire.

#### Informativa per il trattamento dei dati personali ai sensi dell'art. 13 del Regolamento UE n. 679/2016 (GDPR)

Conformemente a quanto disciplinato dall'art. 13 del Regolamento UE n. 679/2016 (GDPR) si comunicano le seguenti informazioni:

- 1. Titolare del trattamento Il Titolare del trattamento è E R S U. Ente Regionale per il Diritto allo Studio Universitario di Cagliari nella persona del Presidente pro tempore
- 2. Responsabile del trattamento dei dati:

Il Responsabile del trattamento dei dati in relazione alle istanze per i benefici da erogare attraverso procedure concorsuali è il Direttore del Servizio Amministrativo.

Il Responsabile del trattamento dei dati in relazione alle istanze per la fruizione del servizio ristorazione, e di interventi per il diritto allo studio destinati alla generalità degli studenti, è il Direttore del Servizi

3. Finalità e base giuridica - I dati forniti saranno trattati per le finalità istituzionali per l'erogazione di interventi per il diritto allo studio e per gli adempimenti previsti per legge

Altre finalità di trattamento potrebbero essere ricondotte ad attività di rilevazione statistica

I dati sono trattati in relazione ad obblighi di legge secondo la disciplina prevista dal D. Lgs. 29 marzo 2012, n.68, dal DPCM del 9 aprile 2001, e dalla L.R. n.37 del 14 settembre 1987

Il trattamento di categorie particolari di dati personali è previsto nell'ambito dell'art.9 lett.

- a. il trattamento è necessario per assolvere gli obblighi ed esercitare i diritti specifici del titolare del trattamento o dell'interessato in materia di diritto del lavoro e della sicurezza sociale e protezione sociale, n del diritto degli Stati membri, in presenza di garanzie appropriate per i diritti fondamentali e gli interessi dell'interessato;
- b. il trattamento è necessario per motivi di interesse pubblico rilevante sulla base del diritto dell'Unione o degli Statt membri, che deve essere proporzionato alla finalità perseguita, rispettare l'essenza del diritto al interessi dell'interessato
- 4. Destinatari I dati sono comunicati, con procedure idonee, ai soggetti per i quali sia previsto obbligo di comunicazione per Legge o per l'espletamento delle finalità istituzionali, quali:

personale dipendente dell'ERSU, responsabile del procedimento o coinvolto per ragioni di controllo e/o ricerca statistica, a tutti i soggetti aventi titolo, ai sensi della legge n. 241/1990, e successive modifiche e integr

- 5. Trasferimento a paesi terzi I dati trattati non saranno soggetti a trasferimenti operanti al di fuori del territorio UE
- 6. Periodo di conservazione o criteri Il trattamento sarà svolto in forma automatizzata e/o manuale, con modalità e strumenti volti a garantire la massima sicurezza e riservatezza. I dati personali raccolti sono conserva dei dati, esattezza, limitazione della conservazione, integrità e riservatezza, e responsabilizzazione secondo le modalità previste dall'art. 5 GDPR 679/2016
- I dati conferiti in relazione alle richieste di erogazione degli interventi per il diritto allo studio saranno conservati a tempo indeterminato, per consentire le verifiche relative all'assegnazione dei benefici in eventua

7. Diritti dell'interessato ai sensi degli artt. dal 15 al 22 del Regolamento UE n. 679/2016 (GDPR) - Il soggetto interessato in qualsiasi momento ha diritto

- 1. di avere accesso ai propri dati personali e ottenere l'accesso alle informazioni previste dall'art.15 del GDPR
- 2. di ottenere la rettifica dei dati che lo riguardano ai sensi dell'art.16 GDPR
- 3. di opporsi al trattamento o ottenerne la limitazione ai sensi dell'art.18 DGPR
- 4. di ottenere notifica in caso di rettifica o cancellazione dei dati personali o limitazione del trattamento secondo l'art.19 GDPR
- 5. alla portabilità dei dati ai sensi dell'art.20 GDPR
- 6. di opposizione ai sensi dell'art. 21 GDPR
- 7. proporre reclamo all'autorità di controllo (Garante Privacy)
- 8. di non essere sottoposto a una decisione basata unicamente sul trattamento automatizzato, compresa la profilazione, che produca effetti giuridici che lo riguardano o che incida in modo analogo significativamente sulla s

8. Natura del conferimento - Il conferimento dei dati personali è obbligatorio. Il mancato, parziale o inesatto conferimento di tali dati comporta l'impossibilità della costituzione dei rapporti dell'interessato con l'Ente competenza dell'ERSU, nonché conseguenze legate ai controlli della veridicità dei dati da parte delle autorità preposte

#### Dichiaro di aver letto e compreso la presente informativa. (premere [Confermo])

**B** Rifiuto

 $\vee$  Confer

Una volta completata la fase di registrazione verrai reindirizzato alla Dashboard della tua ara riservata del Portale, dove potrai effettuare una serie di attività importanti durante il tuo percorso accademico come, ad esempio: presentare la domanda di benefici, effettuare pagamenti nei confronti dell'ERSU di Cagliari con il sistema PagoPA, gestire il borsellino elettronico per l'accesso al servizio mensa, accedere alle Certificazioni Uniche che saranno emesse dall'ERSU per la fruizione dei benefici erogati, ecc.

Potrai inoltre adempiere alle richieste prescritte dai bandi, come il caricamento dei documenti previsti dalle procedure concorsuali, la conferma dello status di fuori sede o la richiesta del saldo borsa.

Potrai altresì controllare l'esito delle graduatorie e, all'occorrenza, presentare le istanze di riesame.

Potrai infine accedere a tutte le comunicazioni relative alle tue pratiche ERSU attraverso la sezione "comunicazioni" **ID** o contattare gli uffici attraverso il sistema di

messaggistica veloce "ticket" Q , prenotare un appuntamento (anche in videoconferenza)  $\Box$ , ecc.

Una volta eseguito il primo accesso, ti sarà attribuito un **codice studente**.

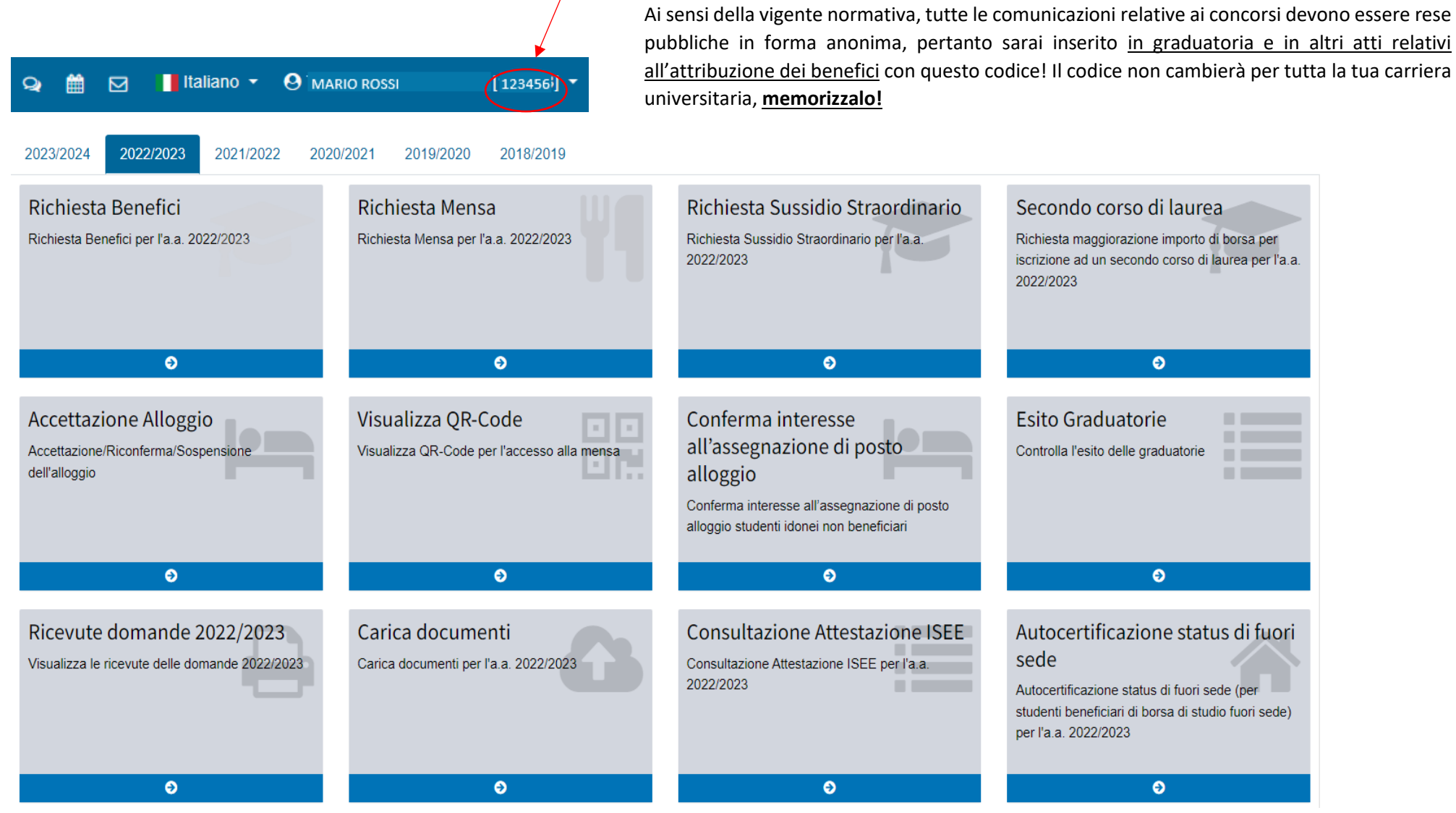

### **RICHIESTA BENEFICI A.A. 2024/2025 - LA PROCEDURA**

Per poter accedere ai servizi online di tuo interesse, dovrai prima di tutto selezionare dalla Dashboard l'anno accademico corretto.

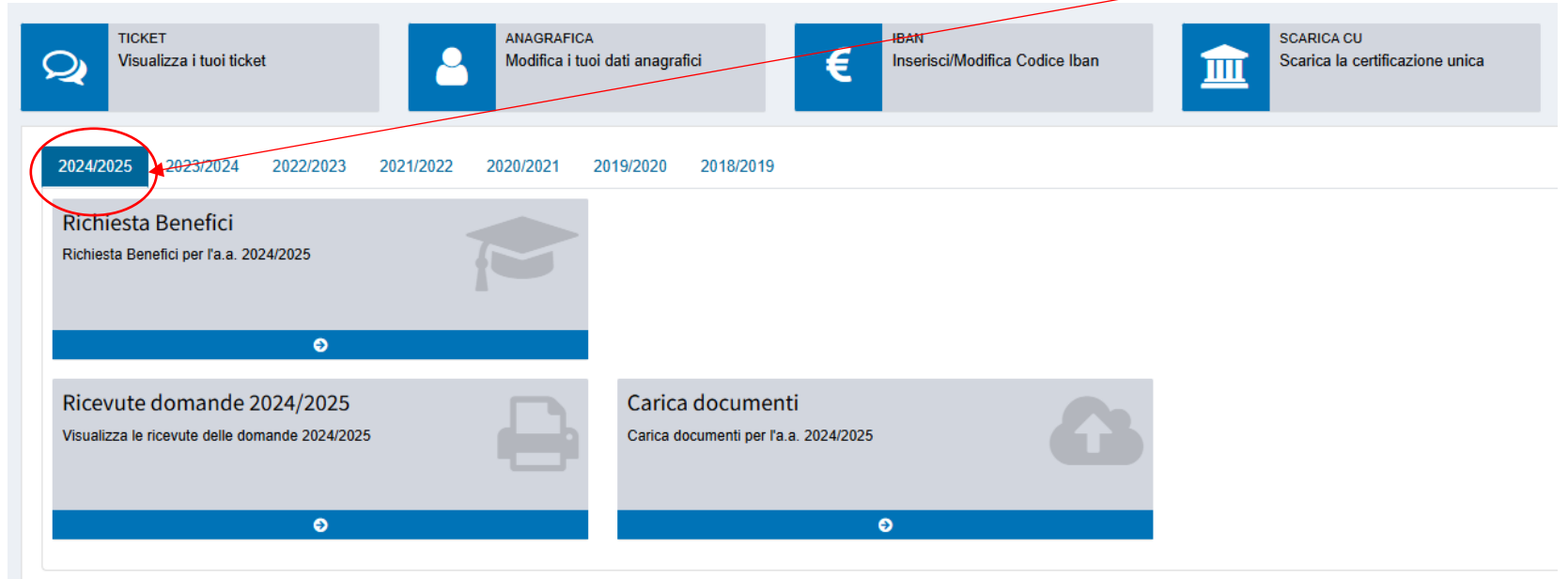

Questa sezione è dedicata alla domanda di benefici **(Borsa di studio e posti alloggio).** La procedura è stata attivata il giorno della pubblicazione del Bando unico e verrà disabilitata il giorno della scadenza indicato dallo stesso bando quale termine ultimo per presentare la domanda. Oltre tale termine non potrai più accedervi.

Attraverso questa sezione potrai gestire in autonomia tutte le fasi della domanda, controllare in ogni momento le informazioni dichiarate ed eventualmente modificarle o integrarle entro i termini indicati dal bando.

Ricordati che tutti i campi contrassegnati con **\* sono obbligatori**!

Una volta compilata la scheda con le informazioni richieste clicca su per proseguire. Se hai eseguito la procedura correttamente potrai tranquillamente

uscire dalla maschera o fare una pausa, i dati rimarranno salvati e potrai riprendere la compilazione in un altro momento.

Tutte le schede della domanda sono strutturate in modo da facilitarne la compilazione. Alcune sono composte da domande alle quali dovrai dare una risposta univoca.

NO

**A** Salva e Continua

Leggile attentamente e sposta l'interruttore in funzione della tua risposta (positiva/negativa).

Per tutte le domande che presuppongono una risposta non univoca verrà data la possibilità di selezionare tra più opzioni dal menu a tendina o attraverso un pop-up box con campi liberi da popolare.

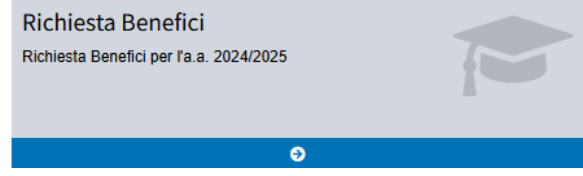

Ogni volta che un'informazione deve essere certificata mediante presentazione di documenti previsti dal Bando, il Portale ti avviserà con il seguente promemoria:

A Caricare nella sezione "CARICA DOCUMENTI" la documentazione prevista dal bando per la valutazione di tale situazione

Carica documenti Carica documenti per l'a.a. 2024/2025

 $\bullet$ 

**Una volta completata la domanda** per la richiesta di benefici, potrai accedere alla sezione dedicata al caricamento dei documenti. Presta la massima attenzione se hai rilasciato delle dichiarazioni che richiedono la documentazione a conferma dei requisiti! La mancata presentazione di tale documentazione entro i termini previsti potrebbe determinare l'esclusione dal concorso e la decadenza dai benefici!

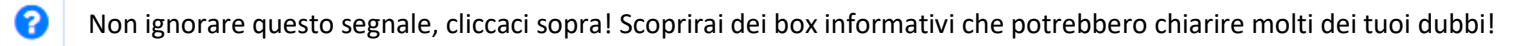

attentamente! Inoltre, ti avvisano se stai fornendo dati incongruenti.

Presta attenzione alle informazioni contenute nei box azzurri, contrassegnati con **Contentivationi contenutioni di maggior importanza contenute nel Bando. Leggile** 

Benefici - Riepilogo

Ora puoi procedere alla compilazione delle singole schede della domanda. Vediamole insieme!

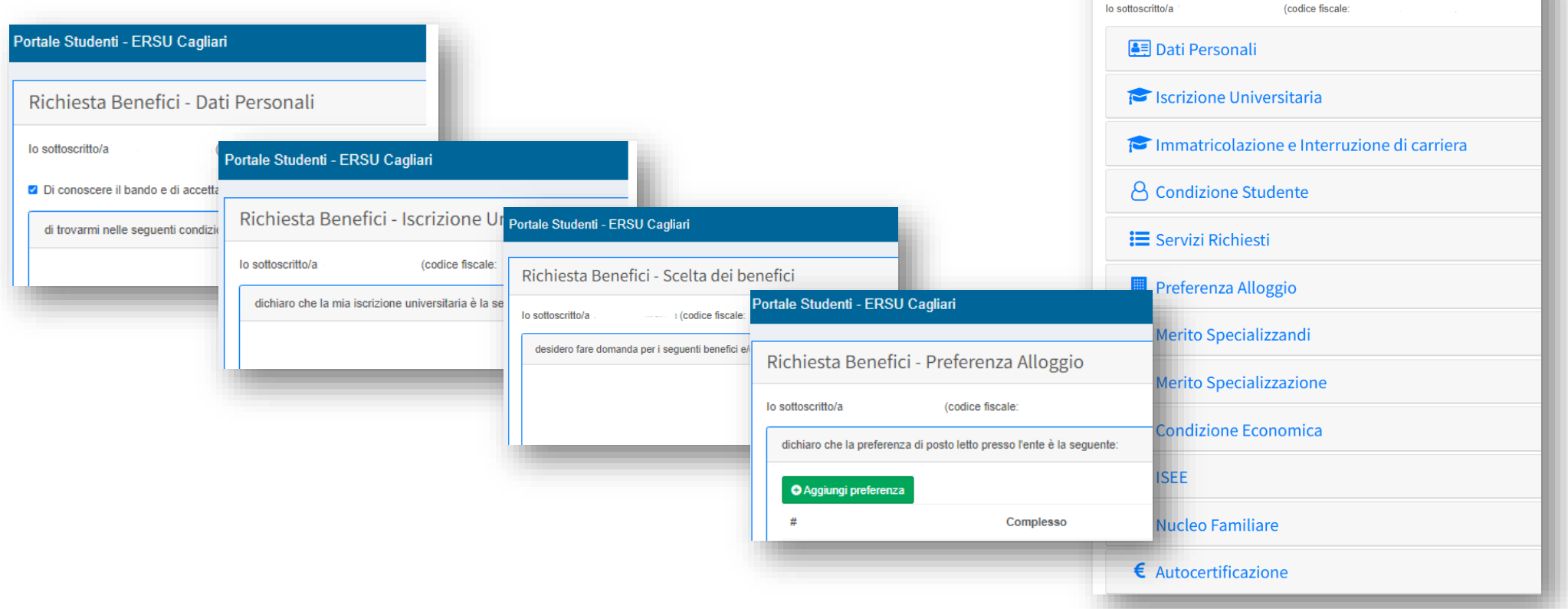

### Richiesta Benefici - Dati Personali

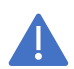

La prima scheda è dedicata ai tuoi dati personali. Ricordati che i dati che stai fornendo sono a tutti gli effetti **dichiarazioni sostitutive** e che sono, quindi, normate da leggi speciali in materia. Riporta con attenzione i dati per evitare di incorrere nelle sanzioni previste per il rilascio di dichiarazioni false!

**NO** 

In questa scheda dovrai dichiarare alcune condizioni in cui ti trovi. Ricordati di caricare la documentazione, se prevista dal Bando, per comprovare la condizione che hai dichiarato una volta terminata la compilazione.

Tutte le informazioni contenute in questa scheda sono obbligatorie!

Vediamo quelle che presentano aspetti più particolari:

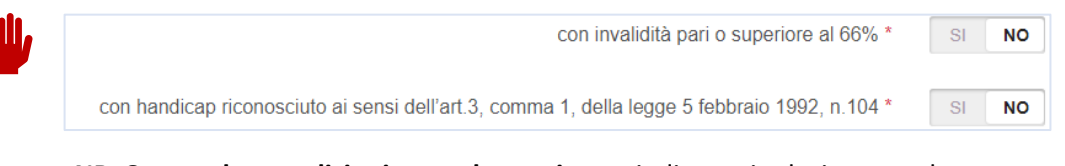

**NB**: Queste **due condizioni sono alternative**, quindi potrai selezionare soltanto una delle due (anche se per te potrebbero essere vere entrambe!). Leggi attentamente gli artt. 12.3 e 18 del Bando, per verificare quale condizione è più favorevole e quale puoi comprovare mediante la documentazione prescritta. Se hai dei dubbi, contattaci!

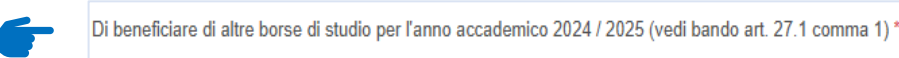

Se nell'A.A. 2024/2025 sei beneficiario di Borsa di Studio Erasmus, Globus o altri benefici per mobilità internazionale, **rispondi "NO"** a questa domanda!! Tali borse sono compatibili con la Borsa ERSU.

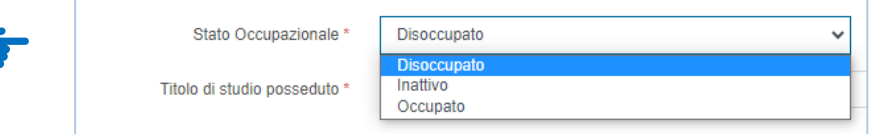

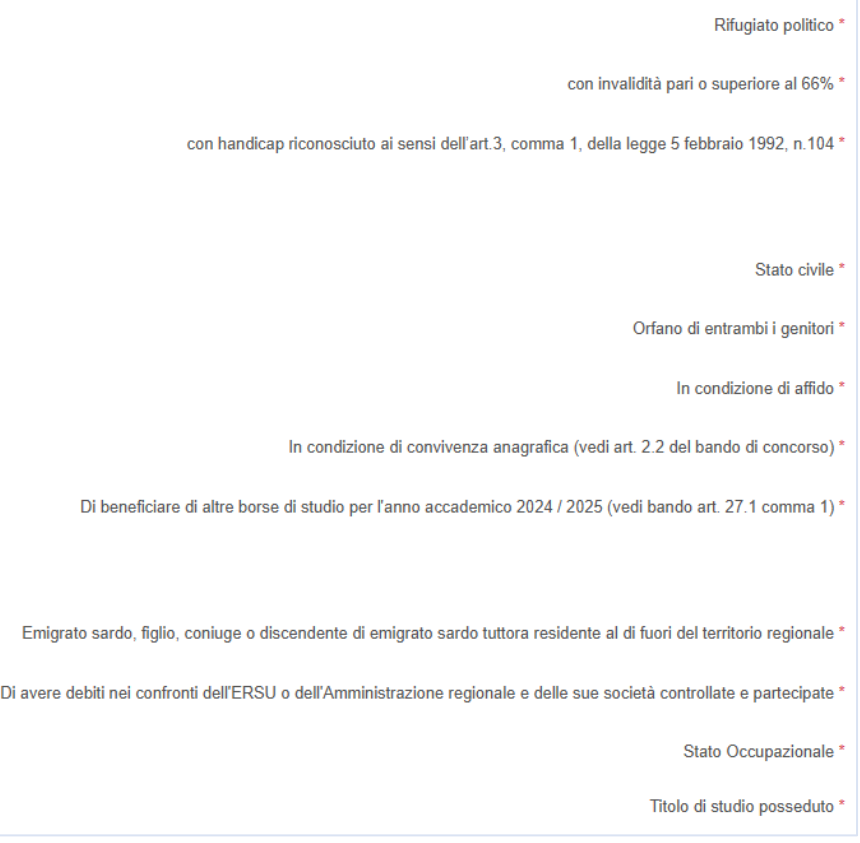

- Seleziona "*disoccupato*" se hai perso il lavoro o ti sei dimesso e stai cercando un impiego o hai comunque intenzione di farlo;
- Se non sei occupato e non sei alla ricerca di occupazione, seleziona "*inattivo*".

**NB**: La domanda relativa allo stato occupazionale viene posta ai fini statistici e non ha alcuna rilevanza per l'idoneità al beneficio.

Compila tutti i campi contrassegnati con l'asterisco, quindi clicca **per seguire** per proseguire.

## Richiesta Benefici - Iscrizione Universitaria

In questa scheda devi dichiarare i dati relativi alla carriera universitaria attuale.

La sezione è formata da una serie di menu a tendina che potrebbero attivare eventuali pop-up box da popolare con ulteriori informazioni.

Ad esempio, se ti iscrivi a un corso di Laurea Magistrale o di Laurea Specialistica, apparirà il menu aggiuntivo che ti chiederà i dati sull'Università di provenienza. I dati in questione riguardano l'Università presso la quale hai conseguito la Laurea Triennale.

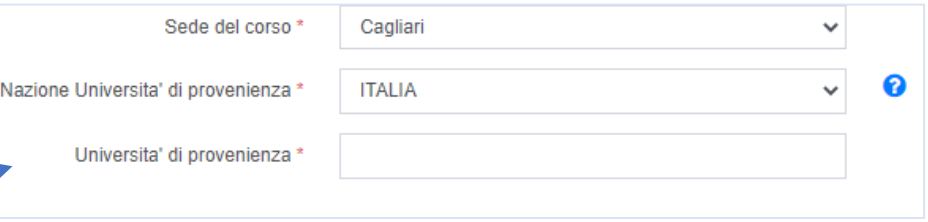

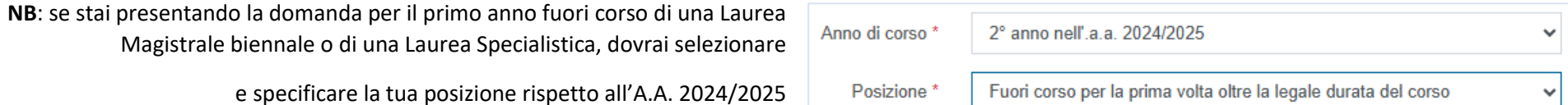

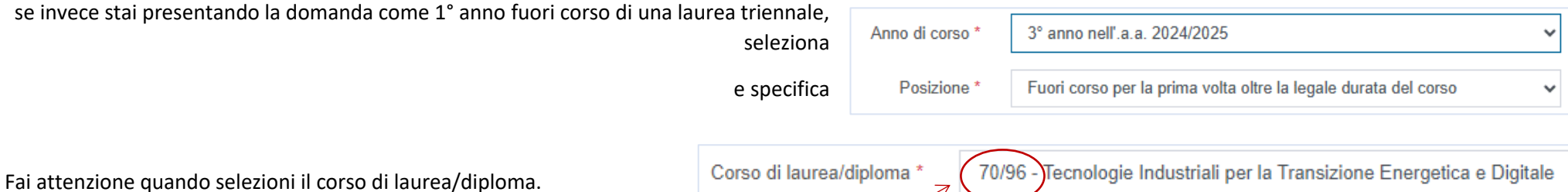

Se hai dei dubbi, controlla il numero di matricola che ti ha attribuito l'università: le prime 4 cifre corrispondono al codice corso.

Se nella descrizione del corso è riporta tra parentesi la dicitura "*chiuso nel \_\_\_*" oppure "*ad esaurimento – solo anni successivi*", significa che non è possibile immatricolarsi in quel corso: se ti iscrivi al primo anno, non può essere il tuo corso.

Controlla la tua pagina esse3 (o altra piattaforma in uso presso il tuo Istituto) o la pagina del corso e inserisci il corso corretto, altrimenti in fase di verifica della tua iscrizione (requisito di ammissione al concorso) potrebbero riscontrarsi delle incongruenze rispetto alle tue dichiarazioni!

## Richiesta Benefici - Immatricolazione e Interruzioni di carriera

Anno accademico di prima immatricolazione assoluta ad un corso di laurea di livello pari a quello della carriera attuale, in Italia o all'estero, incluse carriere diverse da quella attuale anche se gia' concluse con rinuncia studi,

Dovrai prestare attenzione a quanto dichiarerai in questa scheda relativamente all'ANNO DI PRIMA IMMATRICOLAZIONE ASSOLUTA. Questa informazione è rilevante al fine **dell'ammissione al concorso e dell'inserimento in graduatoria**, nonché per il calcolo del numero di crediti necessario per usufruire del beneficio.

Il campo "matricola" non è obbligatorio, se non ti è stata ancora assegnata una, lascia il campo in bianco o popolalo come indicato nell'esempio. Qualunque cosa tu scriva, non inficerà la tua domanda di benefici.

trasferimento, passaggio, decadenza, conseguimento titolo \*

Presta particolare attenzione a questo campo. Deve essere compilato in formato AAAA e deve indicare l'anno accademico di **PRIMA IMMATRICOLAZIONE ASSOLUTA** ad un corso di laurea dello **STESSO LIVELLO** della carriera con la quale concorri alla Borsa di studio.

Matricola

0000

**Ad esempio**: se nell'A.A. 2024/2025 ti stai iscrivendo al primo anno di una laurea triennale e prima sei già stato iscritto ad un'altra laurea triennale, anche se hai rinunciato a quella carriera, sei decaduto, hai fatto il trasferimento o ti sei laureato, dovrai comunque indicare l'A.A. di iscrizione alla vecchia carriera e non a quella attuale.

In caso di passaggio di corso devi indicare il corso al quale sei iscritto nell'A.A. 2024/2025, ma l'A.A. di prima immatricolazione rimane quello del corso che hai lasciato. Se hai dei dubbi in merito, consulta l'art. 4 del Bando.

precedenti

Pertanto, se ti iscrivi per la prima volta ad un corso di laurea di primo livello (triennale) indica 2024/2025 come A.A. di prima immatricolazione assoluta.

Se invece ti iscrivi per la prima volta ad un corso di laurea di secondo livello (magistrale/specialistica), scrivi "0" nel campo "matricola" e indica 2024/2025 come A.A. di prima immatricolazione assoluta.

Se ti iscrivi per la prima volta o sei già iscritto a un corso di Laurea Magistrale, **devi indicare l'anno di prima immatricolazione alla LAUREA MAGISTRALE** (e non alla Laurea Triennale che si è già conclusa)!!!

Leggi molto attentamente le domande che ti vengono poste e seleziona la risposta corretta. Se dopo aver letto una domanda hai ancora dei dubbi, leggi attentamente l'art. 4 del Bando! Se i dubbi persistono, contattaci!

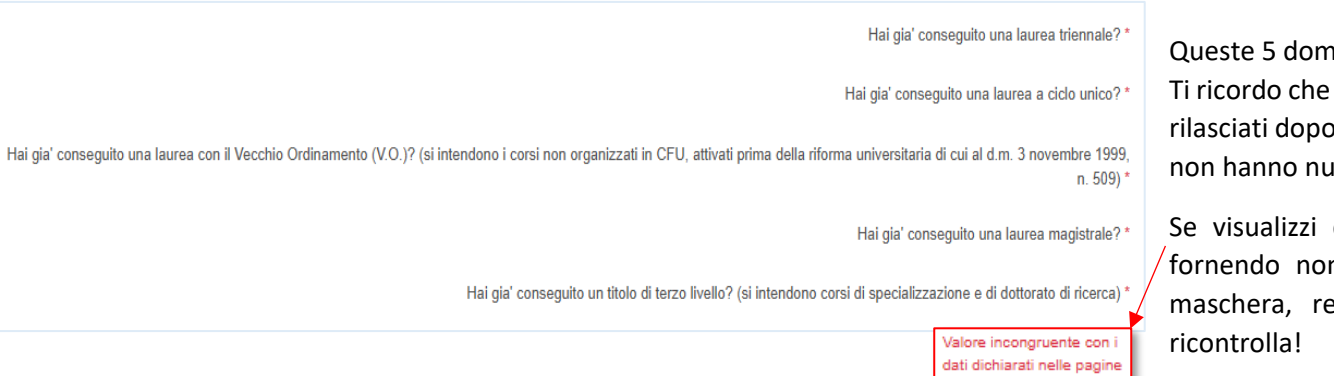

Queste 5 domande sono relative al titolo di studio che GIA' POSSIEDI. per titoli di terzo livello si intendono i titoli che vengono o un corso di specializzazione o un dottorato di ricerca (e alla a che vedere con la terza media!).

questo messaggio, significa che le risposte che stai n coincidono con quanto hai dichiarato nella prima elativamente al titolo posseduto. Torna indietro e

Le successive domande di questa scheda riguardano eventuali carriere diverse da quella attuale. Se non hai carriere universitarie precedenti, rispondi NO alle domande e procedi con la compilazione delle successive schede. Se invece hai già avuto altre carriere, dovrai rispondere alle relative domande per consentirci di valutare correttamente la tua carriera.

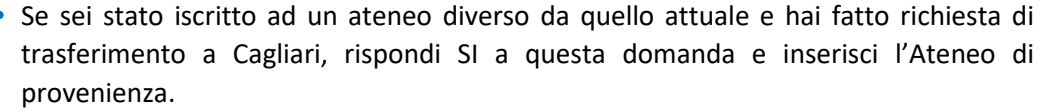

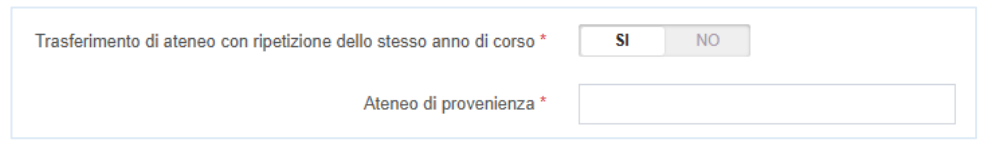

Durante la tua carriera universitaria si sono verificati eventi di interruzione della regolare progressione degli anni di corso? (indica se, considerando qualsiasi tua carriera universitaria di pari livello o superiore a quella attuale, in Italia o all'estero, si e' verificato uno o più dei

seguenti eventi: rinuncia agli studi, decadenza, conseguimento titolo) \*

Se durante la tua carriera universitaria si sono verificati eventi particolari, che hanno interrotto il regolare svolgimento della carriera, come rinuncia, decadenza o conseguimento del titolo rispondi "SI" alla seguente domanda:

poi clicca "+Aggiungi evento" e inserisci i dati richiesti nella pop-up box:

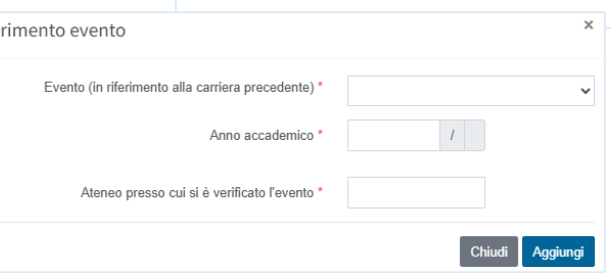

Se hai usufruito di abbreviazione di carriera dovrai compilare la relativa scheda con i dati corrispondenti.

Inse

**NB**: Se a seguito di rinuncia ad una precedente carriera, pur avendo ottenuto la convalida di alcuni esami, sei stato iscritto al **primo anno dell'attuale carriera** rispondi "NO" e procedi con la compilazione della domanda.

Se invece, a seguito di convalida degli esami, sei stato iscritto ad un **anno successivo al primo**, rispondi "SI" e indica l'anno di carriera al quale sei stato iscritto nell'attuale carriera.

Per esempio: se ti sei reimmatricolato nell'A.A. 2024/2025 e la Segreteria studenti ti ha iscritto al 2° anno di corso, indica 2024/2025 come A.A. di immatricolazione all'attuale carriera e seleziona il 2° anno dal menu a tendina.

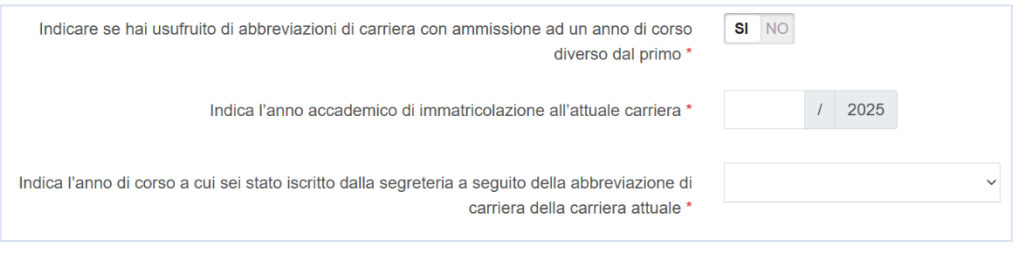

Se a seguito di frequenza dei Corsi singoli la Segreteria studenti ti ha iscritto al 2° anno di corso, indica l'A.A. di immatricolazione all'attuale carriera e seleziona il 2° anno dal menu a tendina.

Compila tutti i campi contrassegnati con l'asterisco, quindi clicca **per per proseguire**.

### Richiesta Benefici - Status Studente

Lo status di studente (in sede/pendolare o fuori sede) influenzerà direttamente l'importo della borsa di studio che potrà esserti assegnata, nonché la possibilità di essere ammesso nella graduatoria degli alloggi e di fruire dei pasti gratuiti. Tale status verrà calcolato in funzione delle scelte che effettuerai in questa sezione. Presta attenzione alle domande che ti sono poste e all'esito che appare dopo le tue risposte.

I dati che ti vengono mostrati in questa sezione, per quanto riguarda la residenza, sono stati rilevati dalla sezione "Anagrafica" del Portale, e sono stati messi in relazione con la sede del corso che hai dicharato nella scheda "Richiesta Benefici – Iscrizione Universitaria". In questo modo si ottiene la situazione di partenza per l'assegnazione dello status.

dai dati di seguito riportati acquisiti dalla sezione "Anagrafica" del portale risulta che:

Sei residente in ITALIA Sei residente nel comune di ALTAVILLA MONFERRATO Hai dichiarato che il tuo corso di laurea ha sede nel comune di CAGLIARI Pertanto, rispetto alla sede del Corso di laurea, sei residente in un comune considerato FÚORI SEDE

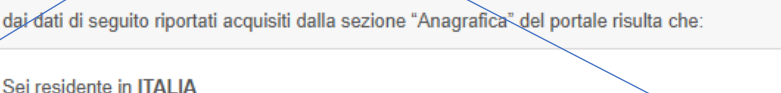

Sei residente nel comune di CAGLIARI Hai dichiarato che il tuo corso di laurea ha sede nel comune di CAGLIARI

Pertanto, rispetto alla sede del Corso di laurea, sei residente in un comune considerato IN SEDE

**ANAGRAFICA** Modifica i tuoi dati anagrafici

Se il comune di residenza non coincide con la tua residenza attuale, puoi cambiarla, accedendo alla sezione dedicata del Portale dello Studente.

Se il comune di residenza è cosiderato PENDOLARE o FUORI SEDE rispetto al corso di laurea che hai dichiarato di frequentare, dovrai inoltre rispondere a una o a entrambe le seguenti domande:

In base alle informazioni acquisite e in funzione delle risposte fornite, potrai vedere lo status a te assegnabile:

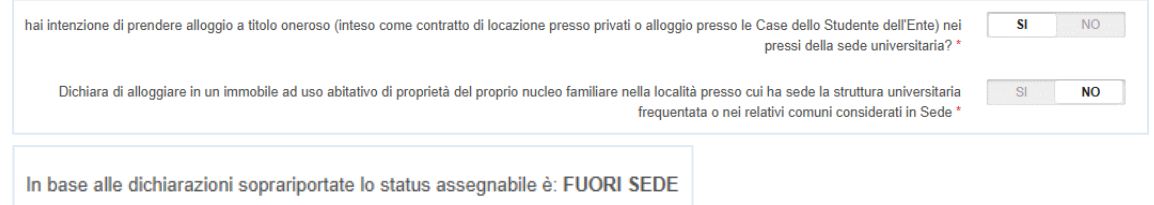

Se rilevi delle incongruenze, torna indietro e ricontrolla i dati inseriti.

Ricordati che in questa sede stai dichiarando soltanto **l'INTENZIONE** di prendere un alloggio a titolo oneroso. Per mantenere lo status di fuori sede, dopo la pubblicazione delle graduatorie definitive, dovrai confermarlo, **compilando un'apposita autocertificazione** nella tua area riservata del Portale. Fai attenzione agli avvisi che saranno pubblicati sul nostro sito o segui i nostri social, per non perdere la scadenza! Leggi attentamente l'art. 19 del Bando per evitare l'ESCLUSIONE DALLA GRADUATORIA ALLOGGI E DECURTAZIONI DELLA BORSA DI STUDIO a causa della mancata presentazione delle autocertificazioni a conferma del requisito!

NB: L'alloggio presso una delle case dello studente è a tutti gli effetti considerato "*alloggio a titolo oneroso presso la sede universitaria*". Infatti, il costo dei benefici dell'ERSU erogati in servizi è trattenuto dall'importo della borsa di studio. Pertanto, anche se non hai intenzione di stipulare un contratto di affitto, ma vuoi alloggiare in una delle nostre case dello studente, devi dichiarare la tua intenzione di alloggiare a titolo oneroso presso la sede universitaria, rispondendo "SI" alla domanda, pena l'attribuzione automatica dello status di pendolare e l'esclusione dalla graduatoria alloggi

# Richiesta Benefici - Scelta dei benefici

In questa scheda devi semplicemente selezionare la/le casella/e dei servizi per i quali intendi fare richiesta. Scegli, salva e continua.

Ricordati che la richiesta del servizio mensa è obbligatoria e viene compilata automaticamente!

Se tra i benefici hai selezionato anche il posto letto, dovrai compilare la scheda relativa alla preferenza dell'alloggio. Se non l'hai fatto, la scheda di preferenza non sarà visualizzata.

### Richiesta Benefici - Preferenza Alloggio

In questa scheda dovrai esprimere la tua preferenza del posto alloggio.

Poiché la scelta deve essere espressa in sede di presentazione della domanda e non potrà essere modificata oltre il termine di scadenza, prima di compilare la scheda, leggi attentamente l'art. 16.1 del Bando e consulta l'Allegato 1.

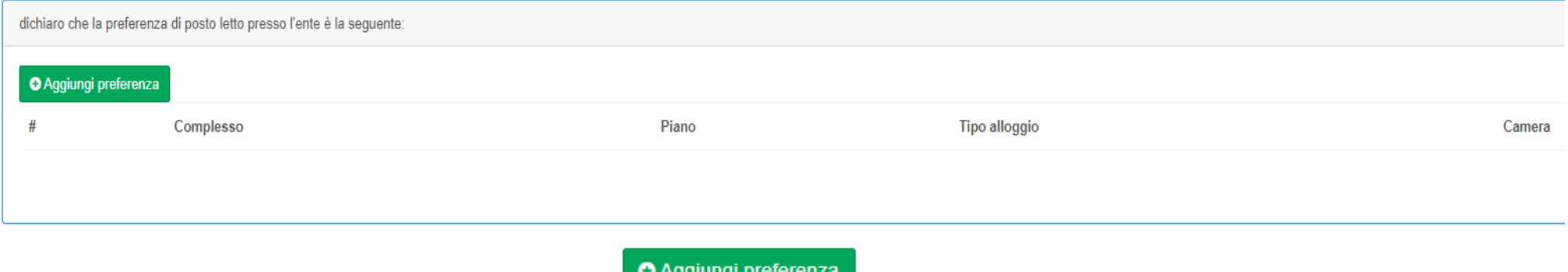

Potrai esprimere più preferenze fino ad un massimo di 8. Clicca su , su preche pregli le camere che preferisci, salva e continua.

desidero fare domanda per i seguenti benefici e/o servizi:

- $\overline{\phantom{a}}$ Richiesta posto letto
- Borsa di Studio
- Richiesta mensa

## Richiesta Benefici - Titolo di Accesso alla Laurea Magistrale

Se nella scheda relativa all'iscrizione hai indicato che ai fini della Borsa di studio ti iscrivi/sei iscritto alla Laurea Magistrale (specialistica), dovrai riportare i dati relativi al titolo di accesso utilizzato. Se al momento della presentazione della domanda non hai ancora conseguito la Laurea (promessa di laurea), seleziona Laureando.

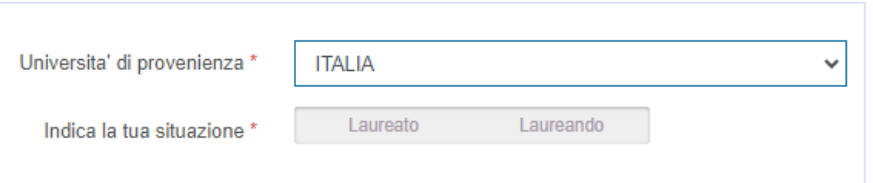

NO.

SI

**NO** 

In caso di dottorato di ricerca o specializzazione, verrà richiesto il titolo di accesso corrispondente; verrà inoltre attivata e dovrà essere compilata la scheda relativa alle borse di studio assegnata dall'Università.

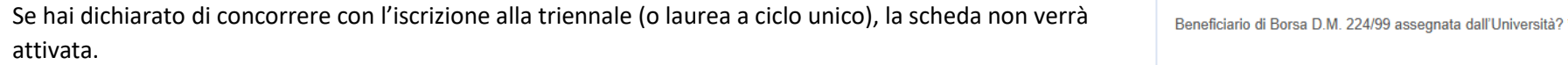

### Richiesta Benefici - Merito AL 10 AGOSTO 2024

Iscritto ad un corso D.L. 368/99 (si intendono i corsi dell'area medica)? '

Questa scheda sarà attivata soltanto per gli studenti che hanno dichiarato di essere iscritti agli anni successivi al primo. Se sei una matricola (studente che si iscrive a 1° anno di corso nell'A.A. 2024/2025), salta questo paragrafo e vai alla sezione successiva.

**NO** 

SI

Se sei uno studente iscritto agli anni successivi al primo, ti invito a passare in rassegna **l'art. 4 del Bando** che raccoglie in una tabella i requisiti di merito richiesti agli studenti per l'accesso ai benefici erogati dall'ERSU.

Prima di dichiarare il numero dei CFU e la media ponderata, assicurati che la segreteria dell'università abbia **effettivamente registrato** tutti gli esami che hai sostenuto entro il 10 agosto 2024. Puoi trovare questa informazione nella tua pagina esse3 (o eventuale altra piattaforma in uso presso il tuo Istituto).

Solo se su esse3 NON risultano registrati TUTTI gli esami che hai sostenuto entro il 10 agosto 2024, rispondi SI a questa domanda per attivare l'apposita scheda, dove potrai dichiarare gli esami ancora non registrati.

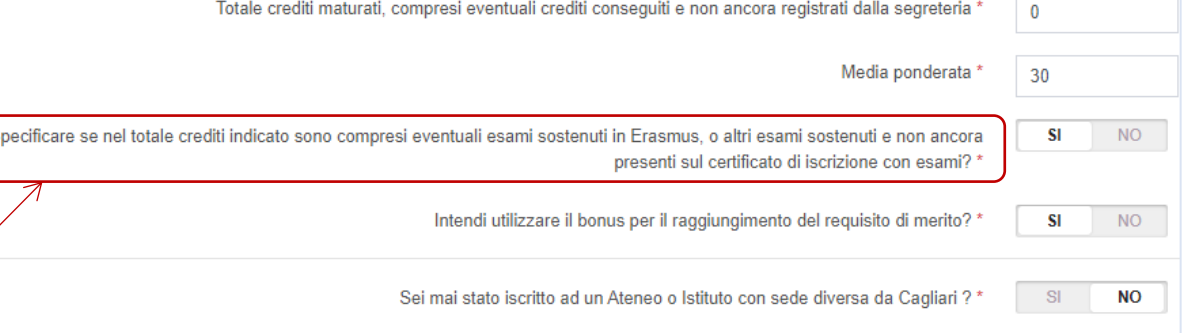

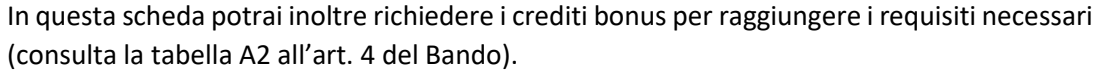

Richiesta Benefici - Esami sostenuti con esito positivo entro il 10 agosto 2024 e non ancora registrati dalla segreteria studenti

In questa scheda dovrai dichiarare **SOLO** gli esami già sostenuti, ma **NON ANCORA REGISTRATI** dalla segreteria studenti!

Clicca  $\Theta$  Aggiungi esame  $\Theta$  compila tutti i campi richiesti.

Per gli esami sostenuti in Erasmus, per i quali non è ancora convalidato/convertito il voto conseguito, dovrai dichiarare solo i CFU corrispondenti, indicando "idoneità" come tipologia di merito, per poter procedere con il salvataggio dei dati.

Compila la scheda ed eventuali pop-up box con i dati richiesti e clicca

# Richiesta Benefici - Condizione Economica

In questa scheda dovrai semplicemente scegliere tra le opzioni proposte, con riferimento ai redditi prodotti e patrimoni detenuti dal tuo nucleo familiare.

Seleziona quindi la condizione del tuo nucleo, clicca salva e continua per proseguire.

## Richiesta Benefici - Isee

Prima di spiegarti come compilare questa scheda ti ricordo che l'ISEE è il documento che determina la tua AMMISSIBILITA' al concorso, la tua posizione in graduatoria e l'importo che ti spetterà, in caso dovessi risultare vincitore.

Ti ricordo che l'ISEE deve essere richiesto nei termini e con le modalità indicati nel Bando, pena la NON AMMISSIBILITA' al concorso.

Non ignorare le informazioni contenute nei vari box informativi presenti e rileggi attentamente gli artt. 2 e 11.2 del Bando per evitare errori che potrebbero farti escludere dai benefici.

Tipo merito '

**图 Salva e Continua** 

O ESCLUSIVAMENTE IN PAESI DIVERSI DALL'ITALIA

Idoneita'

**ESCLUSIVAMENTE IN ITALIA** 

Votazione

O SIA IN ITALIA CHE IN PAESI DIVERSI DALL'ITALIA

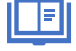

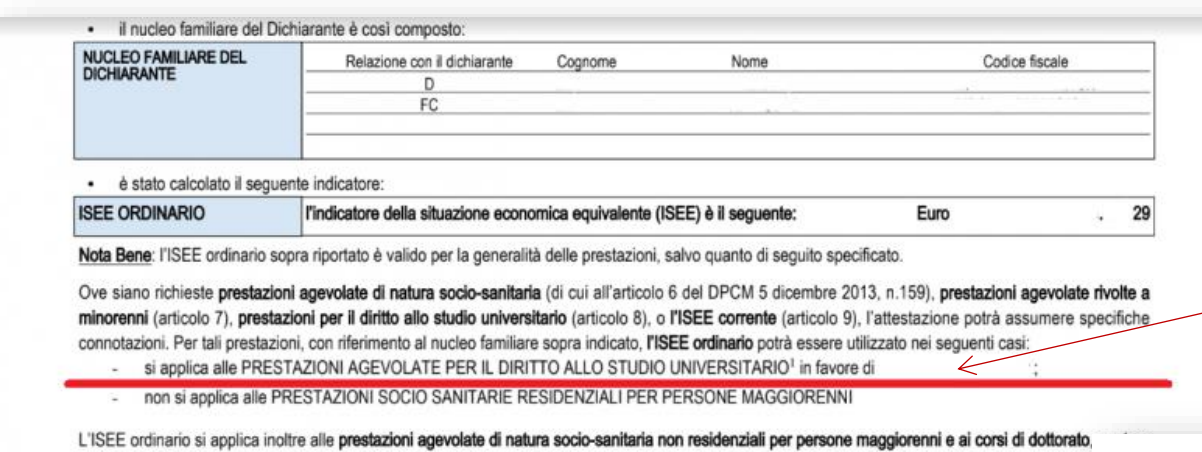

non si intenda avvalersi della facoltà di considerare un nucleo familiare ristretto (composto dal beneficiario, dall'eventuale coniuge e dagli eventuali fi

**NB:** Tutte le dichiarazioni che rilasci sono soggette alla verifica e potrebbero portare alla decadenza dai benefici e all'applicazione di eventuali sanzioni previste dalle norme in materia. Fai attenzione a quello che dichiari, anche se ti avvali di assistenza dei CAF, la responsabilità è sempre tua! Verifica che tutti i dati siano stati presi in considerazione e riportati in maniera corretta.

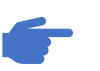

Se sei in possesso della tua attestazione ISEE di TIPO UNIVERISTARIO, rispondi "SI" alla seguente domanda e inserisci la data di rilascio dell'attestazione e il numero di protocollo attribuito dall'INPS.

Se nell'ANNO SOLARE 2022 hai percepito una borsa di studio e l'hai dichiarata nel quadro FC4 della DSU, sottoscritta per il rilascio dell'ISEE, riporta il valore della borsa in questa sezione, altrimenti indica 0.

Il valore relativo a Borsa di studio che ho percepito nel 2022 e che ho dichiarato nel quadro FC4 della DSU e' pari a: \*

La borsa di riferimento può essere stata erogata per forza dall'ERSU di Cagliari, oppure da qualsiasi istituto o ente che eroga benefici per il sostegno allo studio (Università, Comuni, altre EDISU o ERSU). Per conoscere l'importo esatto della borsa consulta la CU2023 (certificazione unica relativa ai redditi 2022) che ti ha rilasciato l'ente che ha erogato la borsa.

Se la borsa di studio in questione è stata erogata dall'ERSU di Cagliari, accedi alla sezione della tua area riservata del portale dello studente e scarica la CU2023(redditi 2022).

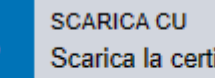

### fiscale a fianco della dicitura "*in favore di*"… e NON deve contenere annotazioni relative a **omissioni e difformità** rilevate dall'Agenzia delle Entrate Dovrà inoltre contenere le tue informazioni (nominativo e CF) nella scheda dedicata alle prestazioni per il diritto allo studio universitario:

 L'ISEE che dovrai presentare per partecipare al Bando deve essere di TIPO UNIVERSITARIO, deve cioè riportare la dicitura "*si applica alle prestazioni agevolate per il diritto allo studio universitario*" e deve riportare il tuo codice

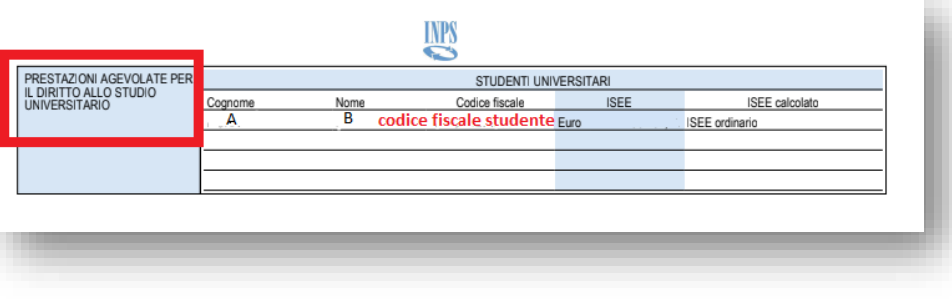

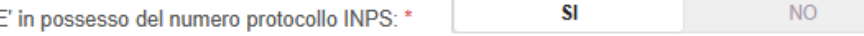

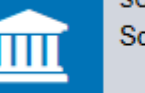

Scarica la certificazione unica

**Se in prossimità della scadenza** del termine per la presentazione delle domande online non sei ancora in possesso dell'attestazione ISEE, ma hai già presentato la DSU (Dichiarazione sostitutiva unica) per il rilascio dell'attestazione ISEE, rispondi "NO" alla domanda e inserisci la data di sottoscrizione.

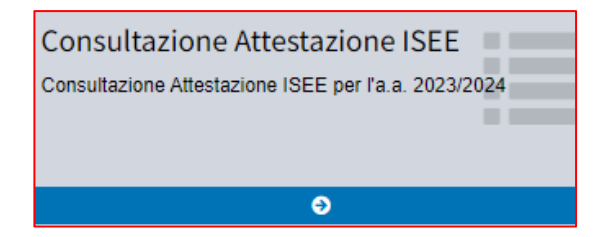

Trascorse 24h dall'invio della domanda, l'ERSU acquisirà le attestazioni ISEE già elaborate direttamente dalla banca dati INPS. Potrai verificare la correttezza dell'attestazione ISEE acquisita e considerata ai fini della richiesta di benefici nell'apposita sezione della tua area riservata del portale dello studente.

La data di sottoscrizione della DSU e': \*

NON ASPETTARE L'USCITA DELLE GRADUATORIE PROVVISORIE, consulta subito l'ISEE considerato dall'ERSU per la tua domanda per verificare che sia conforme a quanto richiesto dal Bando!

# Richiesta Benefici - Nucleo Familiare

Ci siamo quasi! Questa è una delle ultime scheda che devi compilare prima di salvare la domanda.

Seleziona il numero di persone che compongono il tuo nucleo familiare, incluso te stesso, e premi salva e continua.

dichiaro che ho il seguente nucleo familiare così composto: Da quante persone è costituito il tuo nucleo familiare? '  $\overline{2}$ 

# Richiesta Benefici - Autocertificazione

In questa scheda devi dichiarare se hai mai fruito di benefici economici per il diritto allo studio universitario in un altro corso di laurea dello stesso livello.

Dichiara di aver usufruito di benefici economici per il diritto allo studio in altro corso di laurea di pari livello o superiore \*

**NO SI** 

 $\ddot{\phantom{0}}$ 

Ad esempio, se oggi fai la domanda di benefici in qualità di iscritto alla laurea triennale e nel passato hai già conseguito una laurea e sei stato beneficiario di Borsa di studio, rispondi "SI" alla domanda e compila la scheda con i dati richiesti.

Se hai dei dubbi in merito, consulta gli artt. 6 e 27 del Bando.

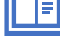

## Benefici - Riepilogo

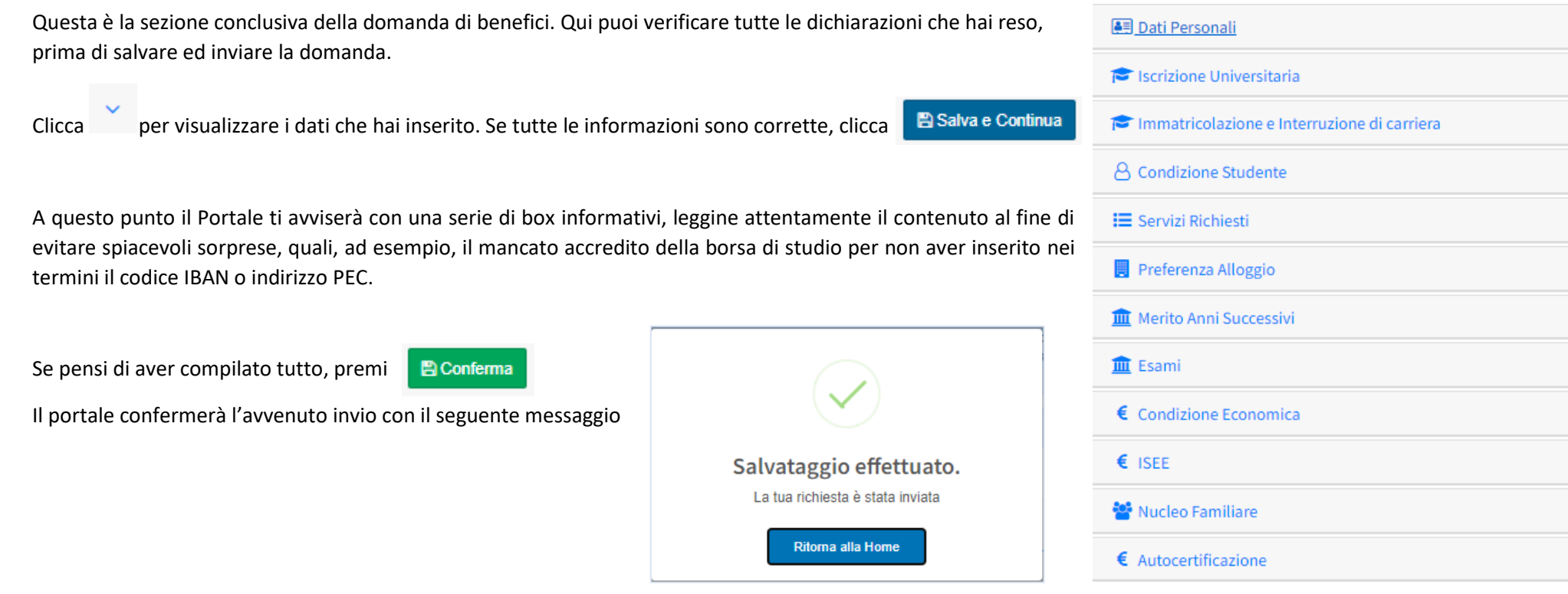

Riceverai inoltre una mail di conferma che ti informerà che hai concluso la domanda per la richiesta dei benefici.

#### Richiesta benefici

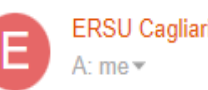

ERSU Cagliari <noreply@ersucagliari.it>

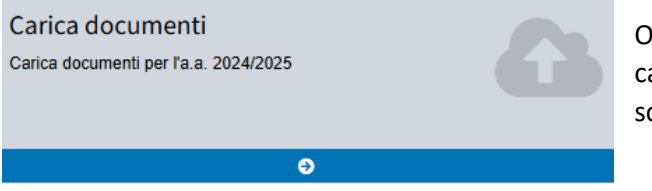

Ora puoi accedere alla sezione dedicata all'upload della documentazione richiesta dal bando, necessaria in alcuni casi per confermare le dichiarazioni che hai reso in fase di compilazione della domanda. Ricordati di farlo entro la scadenza!!

Trascorse 24h dalla conferma di invio il portale genera la ricevuta, che puoi scaricare dall'apposita sezione della tua area riservata del Portale.

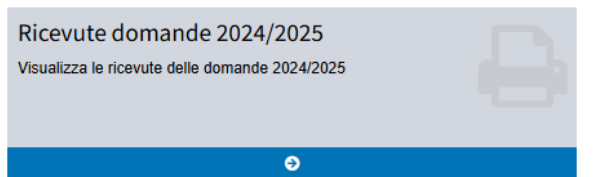

Potrai accedere alla tua domanda e modificarne i contenuti tutte le volte che vuoi, fino al termine fissato dal bando per la presentazione delle candidature. Per farlo dovrai seguire la stessa procedura dall'inizio. Gli uffici dell'ERSU prenderanno automaticamente in considerazione l'ultima domanda presente sul Portale alla data di scadenza indicata dal Bando.

Se modifichi la domanda, ricordati di arrivare sempre all'ultima schermata e di riconfermare l'invio. Assicurati che sia stata generata una nuova ricevuta.

Se hai dei dubbi sulla correttezza delle informazioni che hai inserito, LEGGI ATTENTAMENTE IL BANDO!

Se dopo aver letto il bando hai ancora dei dubbi, contattaci attraverso la sezione ticket, che trovi nell'angolo superiore sinistro della tua area riservata del portale dello studente.

È un sistema di messagistica veloce che ti metterà in contatto con un operatore, che potrà accedere direttamente alla tua pratica e darti tutte le informazioni di cui hai bisogno.

Seguici anche sui nostri canali social per rimanere sempre aggiornato sui nostri Bandi e Avvisi e relative scadenze!

 $\bullet\bullet\bullet$ 

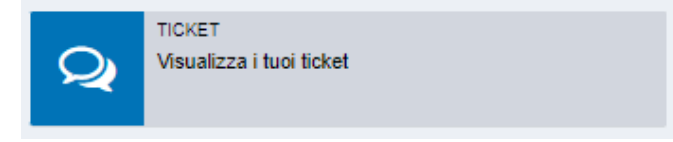

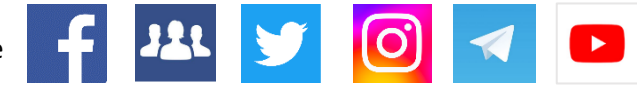